## **Traceis™ Data Exploration Studio Classification and regression trees (CART)**

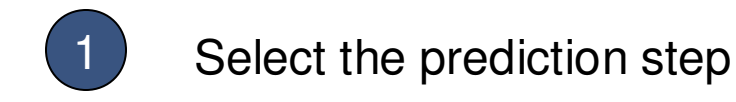

In this example, the body fat dataset was used. First click on the prediction step.

2 Select the CART tab

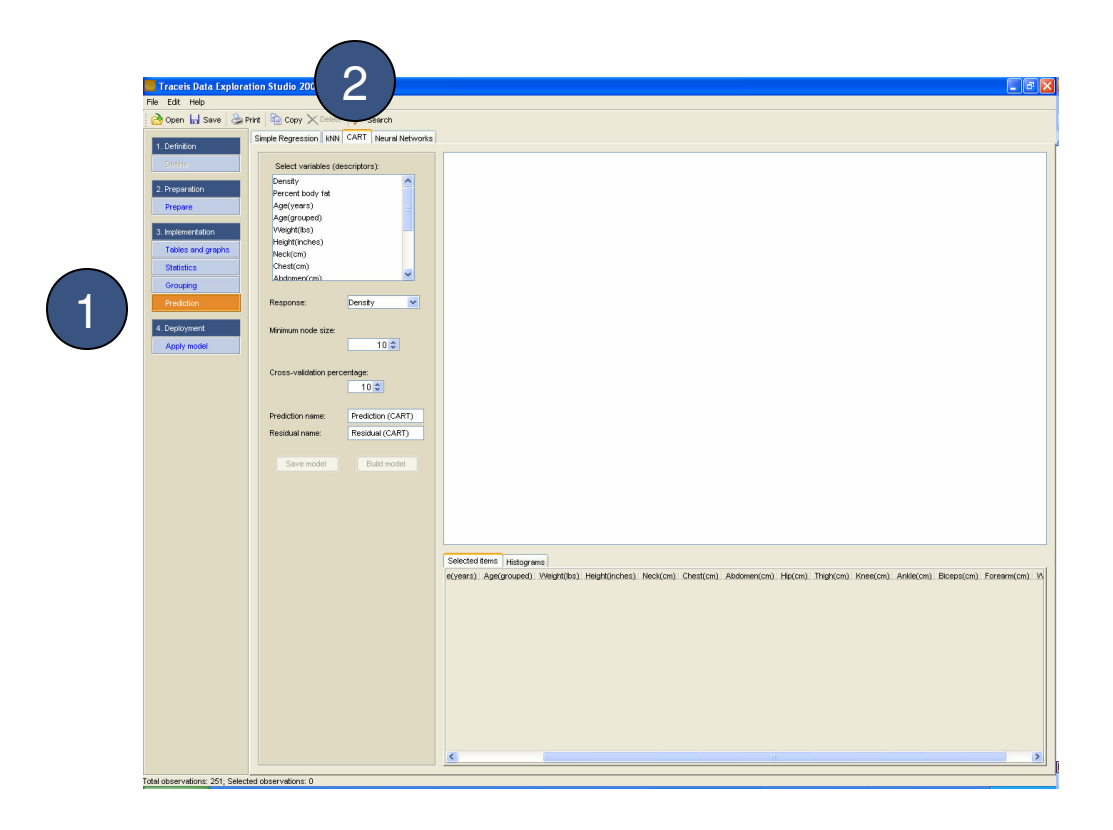

## **MAKING SENSE OF DATA**

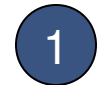

## 1 Select the descriptors

Select all variables to use as descriptors. In this example, all variables except density and percent body fat were selected. To select multiple noncontiguous variables, use ctrl-click and for contiguous variables use the shift-click.

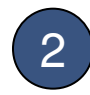

### 2 Select the response

Select the variable to use as the response. In this example, percent body fat was selected.

3 Select the minimum node size

In this example, a value of 10 was set.

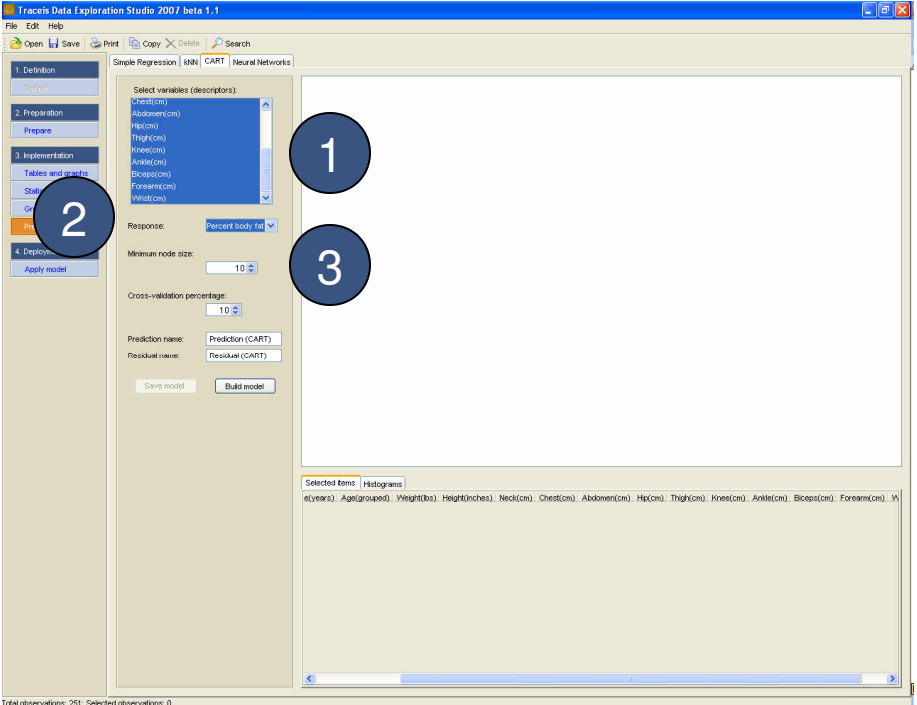

# **MAKING SENSE OF DATA**

1 Enter the cross-validation percentage

In this example, a model is to be built using a 10% cross-validation.

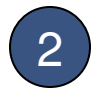

2 Enter names for the prediction and residual variables

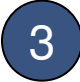

3 Display the model

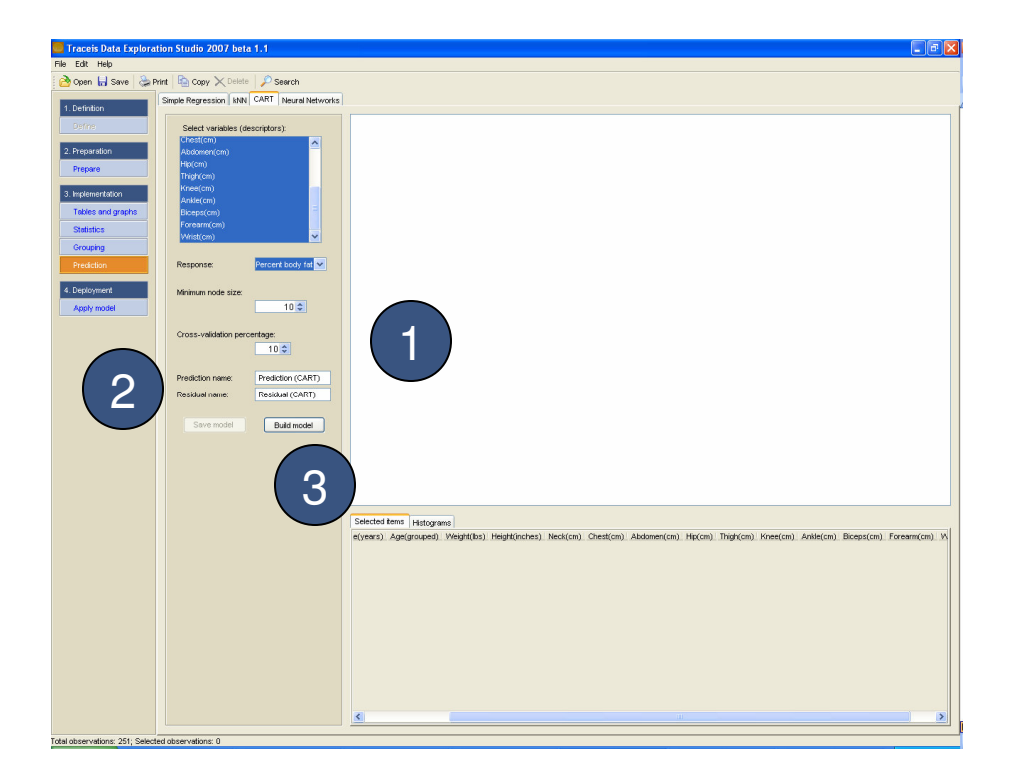

# **MAKING SENSE OF DATA**

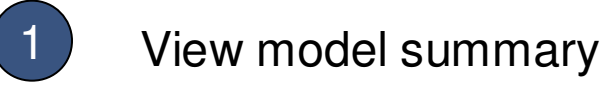

The value of the minimum node size used to build the model is shown.

2 View model assessment

An assessment of the model is presented. The assessment of a model built where the response is continuous is shown. When the model is built using a categorical response, a contingency table of actual values versus predicted values is presented.

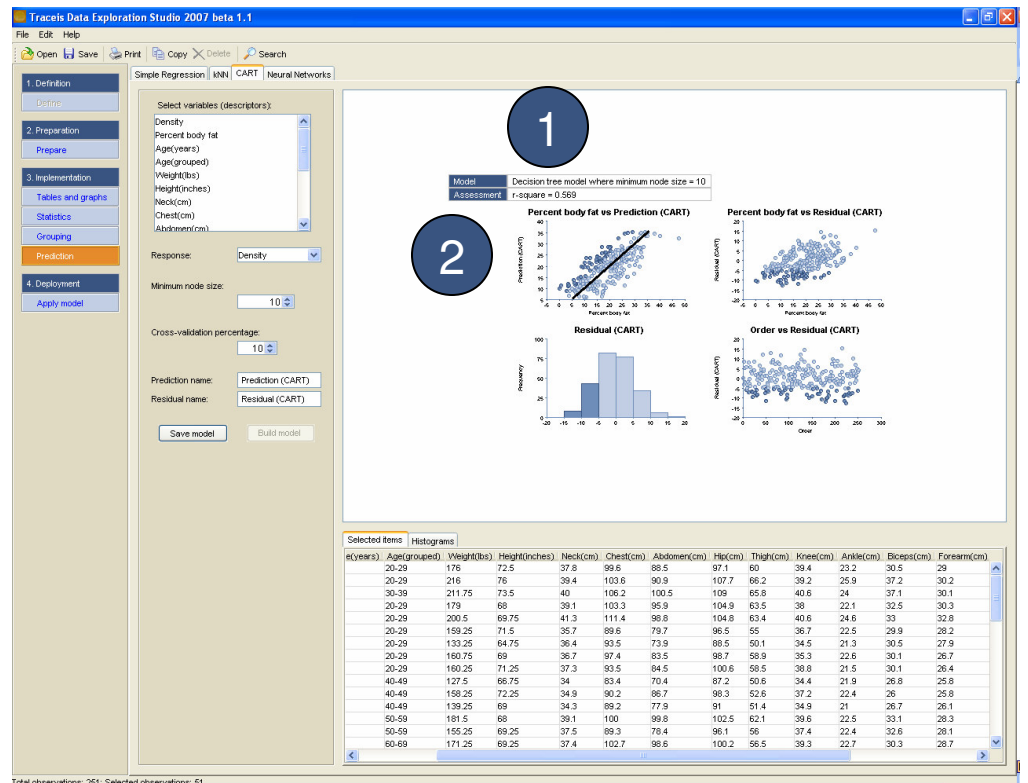